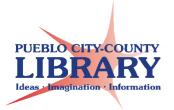

# **MS Word 2013:**

# Lesson Plan

Objective: This class is intended for patrons with very little computer experience. Explains how to create a new document and perform basic MS Word functions.

#### Materials:

- MicrosoftWord2013Handout.pdf
- Resume sample
- Letter sample
- Recipe

## Set-up ACTIVITY #1:

- Save CarrotRecipe.docx to desktop
- Save Carrots.jpg image on desktop or insert image from online search during activity

## Set-up ACTIVITY #2:

- Save LetterToMom.docx to desktop
- Save Puppy.jpg image on desktop or insert image from online search during activity

#### **TODAY's CLASS**

- What is MS Word?
- Create a document
- Tour the interface
- Save a document
- Change margins
- Format Font
- Paragraph alignment
- Backspace to delete
- Undo/Redo
- Copy/paste
- Bullets / Numbering paragraphs
- Spellcheck
- Insert a table
- Insert an image
- Print a document

#### WHAT IS MS WORD?

MS Word is part of the Microsoft Office Suite. It is a word processing program that allows users to type letters, resumes, and other documents.

#### WHAT IS WORD USED FOR?

Demo MS Word document samples:

- Recipe
- Letter
- Resume

#### **OPEN MS WORD**

- Explore templates
- Explain Backstage

## **OPEN BLANK DOCUMENT**

- Explore Ribbon
- Quick Toolbar
- Tabs
- Help
- Close
- Minimize/restore
- Ribbon display options
- Status Bar

# NAME DOCUMENT "my name" AND SAVE DOCUMENT TO MY DOCUMENTS

#### **DEMO HOW TO LOCATE and OPEN SAVED DOCUMENT**

## **OPEN CarrotRecipe.docx**

- Explain blinking cursor
- Explain how to move cursor to different sections

#### **MARGINS**

- Margins default to 1"
- Change margins to 2.0"

# **FONT—Update Title**

- What is Font?
- Explain how to select Title text
- Enlarge Font size
- · Change Font style
- Change Font color
- Demo Undo & Redo

#### **BOLD / ITALICS/ UNDERLINE / PARAGRAPH ALLIGNMENT**

- Update recipe description
- · Explain how to select text
- Italicize text demo underline
- Bold Roasted Brown Butter Honey Garlic Carrots
- Demo alignments left, right, center, justified

## **UPDATE** Prep time /cook time/ total time

Bold Prep Time—Cook Time—Total Time

#### **BACKSPACE / DELETE**

- Delete repeated recipe description
- Demo deleting by backspace & Delete key
- Demo deleting entire paragraph by select and delete

#### **CUT & PASTE / COPY & PASTE**

- Explain difference between copy & paste/ cut & paste
- Cut & paste Serves 4-6 to end of recipe
- Demo undo—repeat actions

#### **BULLETS / NUMBERS / PARAGRAPHS**

- Update INSTRUCTIONS
- Demo how to enter new paragraphs
- Select INSTRUCTIONS to Insert numbers for each paragraph
- Select INSTURCTIONS to enlarge Font size

#### **SPELLCHECK**

- Demo spell check individual work with right click
- Demo spell check via Review > Spelling & Grammar

#### CHANGE DOCUMENT FONT - CTRL + A

- Select entire document via Ctrl + A vs. Left-click, hold, and drag.
- Change font style

#### **INSERT TABLE**

- Insert INGREDIENTS Table
- Enter Ingredients
- · Demo row and column size adjustments
- Add a row Title Columns "Quantity" and "Ingredients"

#### **INSERT IMAGE**

- Explain different ways to insert an image—online and from computer
- Insert Carrots image

- Resize and move image
- Demo Image Layout options
- With Text Wrapping—Square
- Move image to display how text wraps around image

## **SAVE DOCUMENT to my documents**

#### PRINT DOCUMENT

- Select individual pages or all pages to print
- Print one sided or two sided
- Number of copies

## Demo how to locate saved document

#### OPEN LetterToMom.docx

- Explain blinking cursor
- Explain how to move cursor to different sections

#### **MARGINS**

- Margins default to 1"
- Change margins to 1.5"

#### **FONT**

- What is Font?
- Explain how to select All Text (left click, hold, drag **OR** Ctrl + A)
- Enlarge Font size
- Change Font style
- Change Font color—(Max)
- Demo Undo & Redo

### **BOLD / ITALICS/ UNDERLINE / PARAGRAPH ALLIGNMENT**

- Explain how to select text
- Move "Dear Mom" to next paragraph. Move letter into to next paragraph
- Bold/Italicize/Underline text Pueblo Library
- Demo alignments left, right, center, justified
- Demo how to align left by spacing and alignment feature—align date to the right.

#### **BACKSPACE / DELETE**

- Delete repeated "Work has been going well."
- Demo deleting by backspace & Delete key

#### **CUT & PASTE / COPY & PASTE**

- Explain difference between copy & paste/ cut & paste
- Cut & paste "Sorry that it has been a long time since I have written. Things have been crazy at work and the kids have been very busy with there school activities." To the first paragraph.
- Demo undo—repeat actions

#### **BULLETS / NUMBERS / PARAGRAPHS**

- Insert a paragraph & demo bullets/numbers
  "The kids and I plan to visit next month. Here is a list of what we want to do:"
  - Walk to park
  - Bake cookies
  - Play in the sand

#### **SPELLCHECK**

- Demo spell check individual work with right click
- Demo spell check via Review > Spelling & Grammar
- Demo blue line for grammatical errors.

## **MOVE Love Your Daughter to new paragraph**

#### **INSERT IMAGE**

- Explain different ways to insert an image—online and from computer
- Insert Puppy image
- Resize and move image
- Crop image
- Demo Image Layout options
- With Text Wrapping—Square
- Move image to display how text wraps around image
- Flip image

# **SAVE DOCUMENT to my documents**

#### **PRINT DOCUMENT**

- Select individual pages or all pages to print
- Print one sided or two sided
- Number of copies

#### Demo how to locate saved document

# Recommend self-paced learning options:

- GCFLearnFree.org
- Learning Express database
- MS Office Online